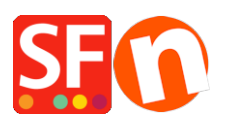

[Wissensdatenbank](https://shopfactory.deskpro.com/de/kb) > [Apps und SF-Cloud Dienstleistungen](https://shopfactory.deskpro.com/de/kb/apps-shopfactory-cloud) > [Wie richte ich ESD \(Electronic](https://shopfactory.deskpro.com/de/kb/articles/how-do-i-setup-esd-electronic-softgoods-delivery) [Softgoods Delivery\) ein?](https://shopfactory.deskpro.com/de/kb/articles/how-do-i-setup-esd-electronic-softgoods-delivery)

## Wie richte ich ESD (Electronic Softgoods Delivery) ein?

Merliza N. - 2021-12-08 - [Apps und SF-Cloud Dienstleistungen](https://shopfactory.deskpro.com/de/kb/apps-shopfactory-cloud)

Es gibt eine ganze Reihe von Dingen zu tun.

- Einrichten eines Total Care-Kontos
- Richten Sie Total Care als Zahlungsdienst in ShopFactory ein, mit Ihren Kontoinformationen
- Einrichten der Produkte in ShopFactory, die elektronisch heruntergeladen werden müssen
- Richten Sie das Produkt in Ihrem Total Care-Konto ein

Jetzt müssen Sie ShopFactory & Total Care einrichten

## **ShopFactory**

1. ShopFactory öffnen

2. Klicken Sie auf das Menü Services -> Enable Electronic Softgoods Delivery sollte mit einem Häkchen versehen sein

3. Fügen Sie Ihr ESD-Produkt mit UNIQUE-Katalognummer hinzu/erstellen Sie es

## **In Total Care**

\*\*Klicken Sie auf MEINE BESTELLUNGEN in Shopfactory Central und Sie werden zur Santu-Schnittstelle weitergeleitet. Klicken Sie auf den Link RETURN TO SHOPFACTORY TOTALCARE oben

Diese FAQ zeigt nur ein einfaches Beispiel mit allen Standardeinstellungen

1. Wählen Sie Services -> und klicken Sie auf die Schaltfläche ESD

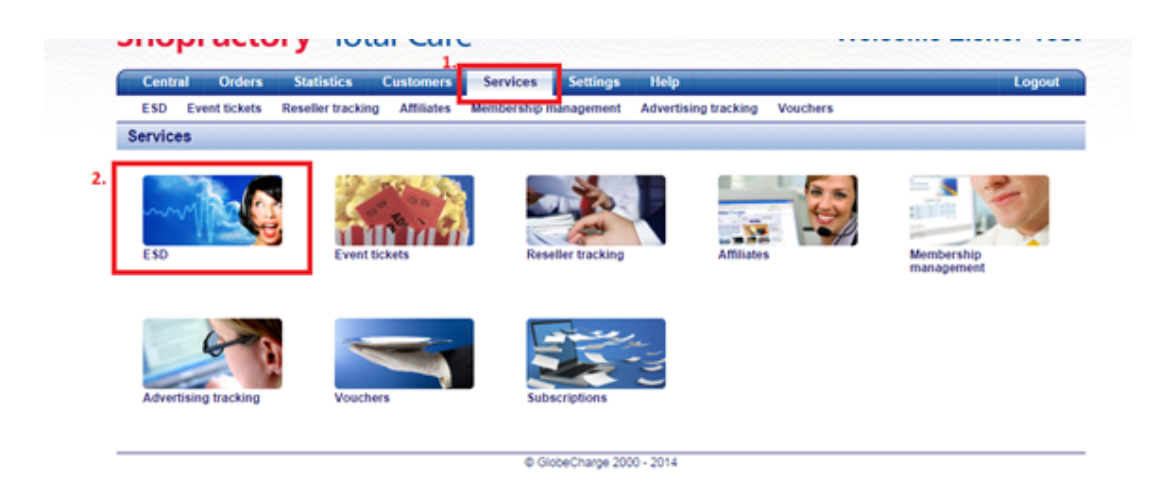

2. Wählen Sie den Dateispeicherort und klicken Sie dann auf Weiter

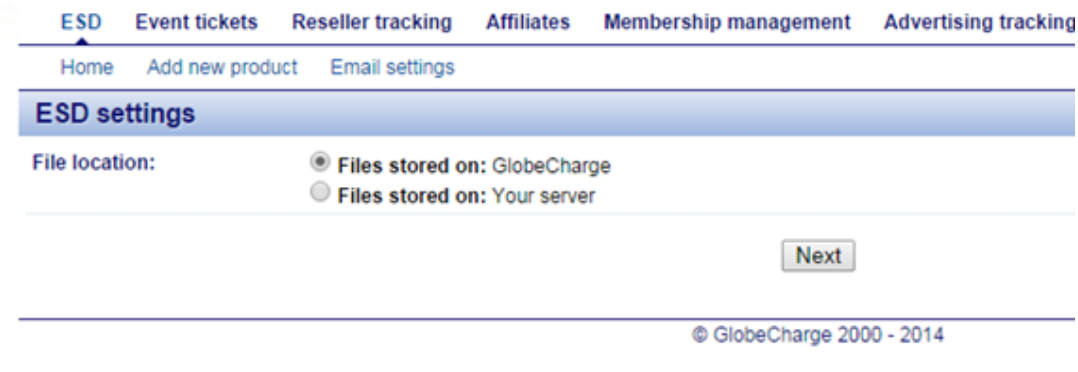

- 3. Klicken Sie auf Beenden
- 4. Klicken Sie auf Neues Produkt hinzufügen

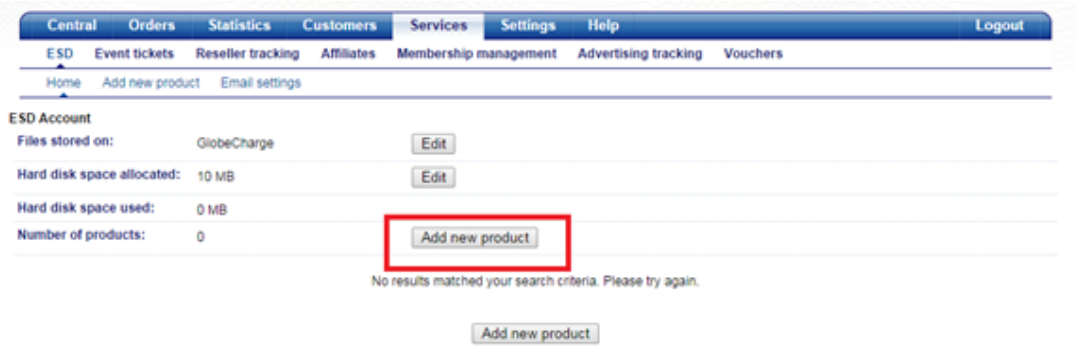

5. Geben Sie die Produktdetails ein, z. B. Produktname, Katalognummer (muss dieselbe sein wie in ShopFactory für dieses Produkt)

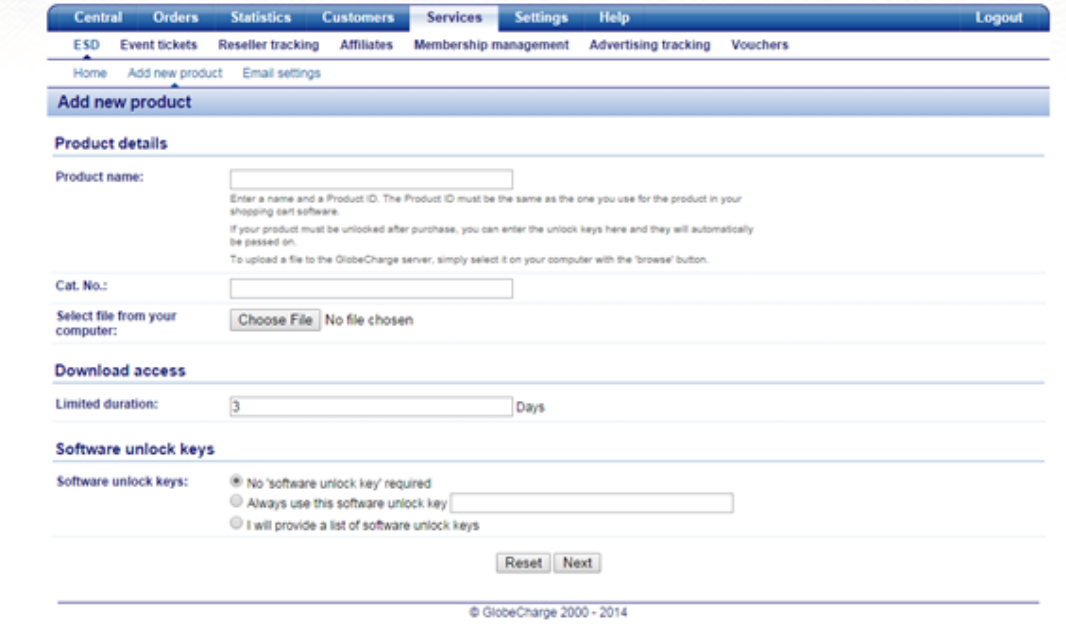

6. Klicken Sie auf Durchsuchen, um die Datei auszuwählen, die Sie hochladen möchten.

7. Beim Download-Zugang können Sie die Anzahl der Tage festlegen, an denen die Datei abgerufen werden kann.

8. Bei den Software-Freischaltschlüsseln - Sie können festlegen, ob Sie Freischaltschlüssel versenden möchten

9. Klicken Sie auf -> Weiter

10. Das Hochladen Ihrer Datei auf den GlobeCharge-Server wird nun eingeleitet

11. Der nächste Schritt besteht darin, die E-Mail-Nachricht einzurichten, die gesendet werden soll, wenn der Link zum Herunterladen der Datei an den Kunden gesendet wird (dies kann in verschiedenen Sprachen eingerichtet werden)

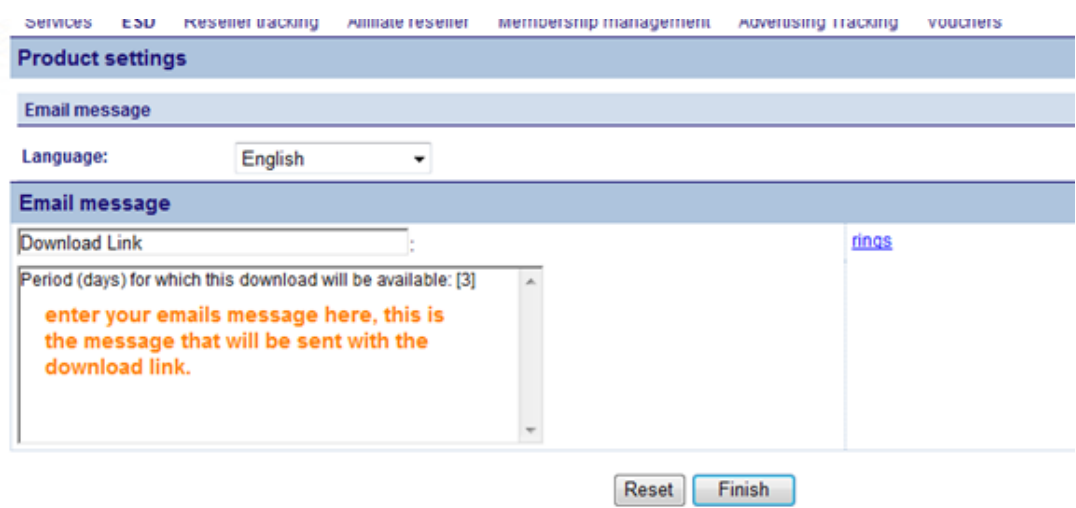

12. Klicken Sie zum Speichern auf -> Fertigstellen.

13. Wiederholen Sie die Schritte 4 bis 11 für jedes Produkt, das Sie hinzufügen möchten.